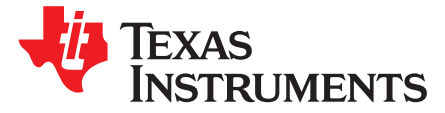

# *Low-Energy Accelerator (LEA) Frequently Asked Questions (FAQ)*

## **ABSTRACT**

This document answers common questions about the low-energy accelerator (LEA) module built for signal processing on the MSP430™ FRAM MCUs. It describes how to get started with devices that support the LEA module and use it to perform efficient signal processing, matrix multiplication, and other operations.

#### **Contents**

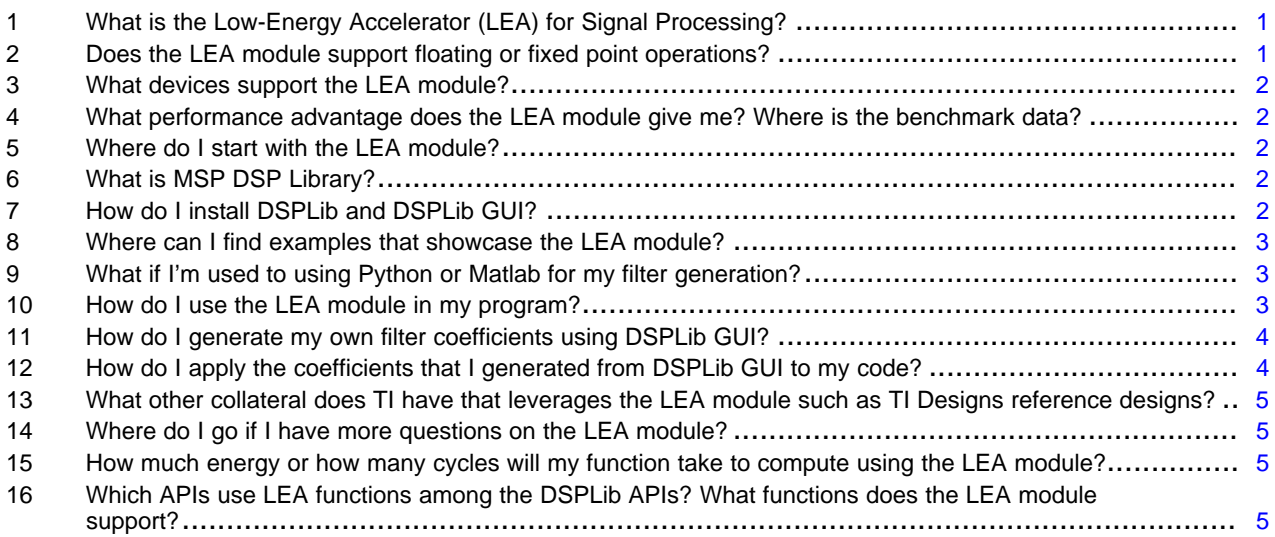

# <span id="page-0-0"></span>**1 What is the Low-Energy Accelerator (LEA) for Signal Processing?**

The LEA module is a 32-bit hardware accelerator that is new to the MSP430 FRAM MCU family. This accelerator can perform signal processing, matrix multiplications, and other operations such as FIR, IIR, and FFT, that normally take large amounts of time and energy to calculate during application runtime. The LEA module is a low-power coprocessor that performs operations without any CPU intervention and triggers an interrupt when the operation is completed. The MSP430FR599x MCU family has a total of 8KB of SRAM, of which 4KB is shared with the LEA module for data input, output, and parameters. The coprocessor operates based on the commands that are provided during configuration. The commands are pointers to memory input or output buffers and the type of operation. The LEA commands are used in the MSP DSP Library for the most efficient and easy-to-use operation. See [Section](#page-1-2) 5, *Where do I start with the LEA module?*, for more information. For more information on LEA hardware and the MSP430FR599x MCU family, see the *MSP430FR58xx, [MSP430FR59xx,](http://www.ti.com/lit/pdf/SLAU367) MSP430FR68xx, and MSP430FR69xx Family [User's](http://www.ti.com/lit/pdf/SLAU367) Guide*.

## <span id="page-0-1"></span>**2 Does the LEA module support floating or fixed point operations?**

The LEA module supports both 16-bit and 32-bit fixed point operations in both the real and complex domains.

MSP430, MSP430Ware, Code Composer Studio, E2E are trademarks of Texas Instruments. All other trademarks are the property of their respective owners.

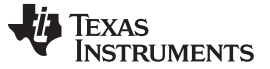

## <span id="page-1-0"></span>**3 What devices support the LEA module?**

The LEA module is currently available on the MSP430FR599x MCU family with plans to expand to other devices in the future. For more information on the MSP430FR599x MCU family, go to the [MSP430FR5994](http://www.ti.com/product/msp430fr5994) [product](http://www.ti.com/product/msp430fr5994) page.

### <span id="page-1-1"></span>**4 What performance advantage does the LEA module give me? Where is the benchmark data?**

The LEA module has advantages over vector-based software signal processing algorithms that are implemented without an accelerator. The LEA module is both more energy efficient and requires fewer clock cycles to perform a variety of different signal processing algorithms. To view the benchmarking results, see *[Benchmarking](http://www.ti.com/lit/pdf/SLAA698) the Signal Processing Capabilities of the Low-Energy Accelerator on [MSP430™](http://www.ti.com/lit/pdf/SLAA698) MCUs*. *Setting a new standard for MCU performance while minimizing energy [consumption](http://www.ti.com/lit/pdf/SLAY051)* explores at a higher level how the performance advantages can translate into overall system performance.

## <span id="page-1-2"></span>**5 Where do I start with the LEA module?**

Operations of the LEA module can be accessed using the Digital Signal [Processing](http://www.ti.com/tool/msp-dsplib) (DSP) Library for MSP [MCUs](http://www.ti.com/tool/msp-dsplib) for ease of use and efficiency. The following few questions describe how to get started with the LEA module using MSP DSP Library.

## <span id="page-1-3"></span>**6 What is MSP DSP Library?**

The Texas Instruments (TI) Digital Signal Processing (DSP) library is a set of highly optimized functions to perform many common signal processing operations on fixed-point numbers for MSP430 microcontrollers. This function set is typically used for applications in which processing-intensive transforms are done in real-time for minimal energy and with very high accuracy. This library's optimal utilization of the MSP families' intrinsic hardware for fixed-point math allows for significant performance gains.

The DSP Library for MSP MCUs (DSPLib), which is available for all MSP MCUs, automatically selects and uses the LEA module for appropriate functions. The library also provides preprocessor macros to help use the LEA module by automatically placing DSPLib data structures with the correct alignment. For more information on DSP Library functionality such as the preprocessor macros and other functions, see the MSP DSP [Library](http://dev.ti.com/tirex/#/?link=MSP430Ware%2FLibraries%2FDSPLib%2FAPI%20Guide) API Guide.

## <span id="page-1-4"></span>**7 How do I install DSPLib and DSPLib GUI?**

You can install the DSPLib and DSPLib GUI package in a variety of ways. Go to the MSP DSP [Library](http://www.ti.com/tool/msp-dsplib) [page](http://www.ti.com/tool/msp-dsplib) or access the latest version of [MSP430Ware™](http://www.ti.com/tool/mspware) software.

On the MSP DSP Library homepage, click Get Software and choose the DSPLib installer appropriate for the operating system.

Another way to access MSP DSPLib is through the [MSP430Ware](http://www.ti.com/tool/mspware) software package. Download MSP430Ware for the desktop by downloading it from the MSP430Ware home page and installing it to the Code Composer Studio™ IDE directory, or by downloading it from the Code Composer Studio IDE App Center. If running CCS version 6.2 or greater, access MSP430Ware through the new Resource Explorer embedded in CCS.

After installation is complete, click View at the top of the window, click Resource Explorer, and look for MSP430Ware. Next, click Libraries  $\rightarrow$  DSPLib and explore the provided options. In Examples Projects in DSPLib, there are a variety of examples that use the LEA module when compiling to an MSP430FR599x MCU family device target. Launch the DSPLib GUI by clicking DSPLib GUI, then start designing and generating filter structures with coefficients and export them as C-code for the application.

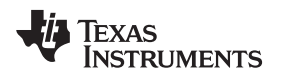

## <span id="page-2-0"></span>**8 Where can I find examples that showcase the LEA module?**

Examples that showcase the LEA module are shown in the MSP DSP Library package. MSP DSP Library is included in MSP430Ware v3.60 or greater. You can find examples for MSP DSP Library under MSP430Ware>Libraries>DSPLib>Example Projects. You can also access the examples online through the online version of TI [Resource](http://dev.ti.com/tirex/#/?link=MSP430Ware%2FLibraries%2FDSPLib) Explorer. Because MSP DSP Library uses the LEA module whenever the peripheral is available on the target device, the user does not have to manually tell DSP Library to use the LEA module. DSP Library does the work for you to enable fast and efficient signal processing.

## <span id="page-2-1"></span>**9 What if I'm used to using Python or Matlab for my filter generation?**

The MSP DSP Library provides a variety of Python and Matlab examples that can help you generate various filter coefficients. Go to the home director of your MSP DSP Library install and look for the folder "scripts". This folder includes both Matlab and Python scripts built to help you generate your own filters. Consult the MSP DSP [Library](http://dev.ti.com/tirex/#/?link=MSP430Ware%2FLibraries%2FDSPLib%2FAPI%20Guide) API Guide for more information on what packages are necessary for Matlab and Python to support the scripts.

## <span id="page-2-2"></span>**10 How do I use the LEA module in my program?**

By default, MSP DSP Library checks the header file of the target device and enables the LEA module for APIs that support the LEA module. If the LEA module is available, then the APIs set up and enable the LEA module and then disable it at the end of any function call. To determine whether or not a function uses the LEA module, see the MSP DSP [Library](http://dev.ti.com/tirex/#/?link=MSP430Ware%2FLibraries%2FDSPLib%2FAPI%20Guide) API Guide or see [Section](#page-4-3) 16. Both references indicate whether or not each API uses the LEA module.

Before using the DSPLib APIs, first complete these steps:

- 1. Specify the input and output vectors and align the vectors to reside within the shared 4KB of LEA SRAM memory.
- 2. Set up the parameters for the selected function or functions.
- 3. Call the desired function to execute.

For the first step, specify the input and output memory locations by allocating the array in which the location needs to reside within the shared 4KB of LEA SRAM memory. This can be done by using the DSPLIB\_DATA macro provided in DSPLib. For example, to allocate memory for a 256-point Complex FFT, the data input array consists of 256-word real and 256-word complex values which totals to 512 words (1024 bytes). Therefore the following code snippet would be used.

#define SAMPLES 256 DSPLIB\_DATA(input,MSP\_ALIGN\_CMPLX\_FFT\_Q15(SAMPLES)) \_q15 input[SAMPLES\*2];

MSP\_ALIGN\_CMPLX\_FFT\_Q15(SAMPLES) is a macro that helps calculate the alignment automatically for a 16-bit complex FFT based on number of samples. For more in-depth examples on how to align data properly for other functions in the MSP DSP Library, see the examples in MSP DSP Library and see the API Guide.

After the application has allocated the memory, the parameters for the selected function must be set. These parameters can vary between functions and are described in the MSP DSP Library API Guide.

After the appropriate parameters are set up, call the selected function, and the library takes care of the rest and returns a result.

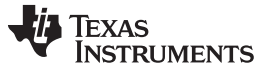

*How do I generate my own filter coefficients using DSPLib GUI?* [www.ti.com](http://www.ti.com)

## <span id="page-3-0"></span>**11 How do I generate my own filter coefficients using DSPLib GUI?**

To generate filter coefficients, open DSPLib GUI, design the filter in the "Design" panel on the left-hand side of the screen, then go to File  $\rightarrow$  Export Filter from the drop-down menu at the top. A .c and a .h file are created in the specified location with the name given in the design panel. A simple way to design a filter in DSPLib GUI is choose a predesigned filter in the Example Filters drop-down menu (see [Figure](#page-3-2) 1).

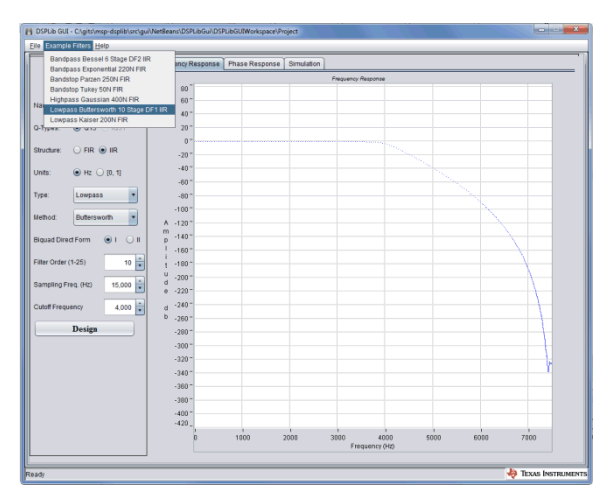

**Figure 1. Choosing Predefined Low-Pass Buttersworth IIR Filter in DSPLib GUI**

## <span id="page-3-2"></span><span id="page-3-1"></span>**12 How do I apply the coefficients that I generated from DSPLib GUI to my code?**

To use the filter coefficients in your code, export the filter from DSPLib GUI using the File → Export Filter drop-down menu at the top, then open an example project from DSPLib. Right-click the project, click "add files", add the generated filter name.c and filter name.h files, and then add the line #include "filter\_name.h" to your source code (see [Figure](#page-3-3) 2). You can then reference the generated coefficients under filter\_name.

| CCS Edit - filter_ex3_biquad_cascade_df1_q15/filter_ex3_biquad_cascade_df1_q15.c - Code Composer Studio                                                                                                    |                                                                                                    |                                            |
|----------------------------------------------------------------------------------------------------|----------------------------------------------------------------------------------------------------|--------------------------------------------|
| ile Edit View Navigate Project Run Scripts Window Help                                                                                                    |                                                                                                    |                                            |
| $\mathbf{A} \cdot \mathbf{A} \cdot \mathbf{B} \cdot \mathbf{B} \cdot \mathbf{A} \cdot \mathbf{B} \cdot \mathbf{B} \cdot \mathbf{A} \cdot \mathbf{B} \cdot \mathbf{B} \cdot \mathbf{B} \cdot \mathbf{A} \cdot \mathbf{A} \cdot \mathbf{B} \cdot \mathbf{A} \cdot \mathbf{A} \cdot \mathbf{B} \cdot \mathbf{A} \cdot \mathbf{A} \cdot \mathbf{A} \cdot \mathbf{A} \cdot \mathbf{A} \cdot \mathbf{A} \cdot \mathbf{A} \cdot \mathbf{A} \cdot \mathbf{A} \cdot \mathbf{A} \cdot \mathbf{$                                                                                                    |                                                                                                    |                                            |
| 日包<br>$\mathbf{v} = \mathbf{n}$<br>Project Explorer 23                                                                                                    | $c)$ MSP430.h<br>c msp_cmplx_fft_auto_q15.c<br>hk msp430fr5994.cmd<br>c filter_ed_biquad_cascade_df1_q15.c 23 Tc exit.c<br>TI Resource Explorer<br>c) filter ex2 fir ig31.c                                                                                                    | $=$ $\Box$                                 |
| ■ B filter_ex2_fir_iq31<br>$\triangleright$ $\blacksquare$ Includes<br><b>B</b> Debug<br>▷ (asplib)<br><b>b</b> targetConfigs<br>$\triangleright$ $\blacksquare$ $\blacksquare$ $\blacksquare$ $\blacksquare$ $\blacksquare$ $\blacksquare$ $\blacksquare$ $\blacksquare$ $\blacksquare$ $\blacksquare$ $\blacksquare$ $\blacksquare$ $\blacksquare$ $\blacksquare$ $\blacksquare$ $\blacksquare$<br>b a Ink msp430fr5994.cmd<br>filter_ex3_biquad_cascade_df1_q15 [Active - Debug]<br>$\rightarrow \frac{1}{2}$ . Binaries<br>$\triangleright$ <b>S</b> Includes<br>Debug<br>$\triangleq$ asplib<br>$\triangleright$ $\triangleright$ include<br><b>D</b> source<br><b>D</b> targetConfigs<br>> c filter_ex3_biquad_cascade_df1_q15.c<br>Mille Ink_msp430fr5994.cmd | 2// IIR filter using a cascaded DF1 biquad.<br>311<br>4//! \example filter ex3 biquad cascade df1 q15.c<br>5//! This example demonstrates how to use the msp biguad cascade df1 g15 API to<br>6//! filter 16-bit input data using the Direct Form I (df1) biquad function and a<br>7//! cascade of filter stages.<br>8/11<br>9// Jeremy Friesenhahn, Brent Peterson<br>10// Texas Instruments Inc.<br>11// April 2016<br>13#include "msp430.h"<br>14<br>15 #include <math.h><br/>16 #include <stdint.h><br/>17#include <stdbool.h><br/>18<br/>19#include "DSPLib.h"<br/>28<br/>21/* Include header generated from DSPLib GUI here (optional). */</stdbool.h></stdint.h></math.h>                                          |                                            |
| > c lowpass_buttersworth_10_stage_df1_iir.c<br>> In lowpass_buttersworth_10_stage_df1_iir.h                                                                                                    | 22 #include "lowpass buttersworth 10 stage df1 iir.h"<br>23<br>24/* Input signal parameters */<br>25 #define FS<br>8192<br>26 #define SIGNAL LENGTH<br>256<br>27 #define SIGNAL FREQUENCY1<br>200<br>28 #define SIGNAL AMPLITUDE1<br>0.6<br>29 #define SIGNAL FREQUENCY2 2100<br>30 #define SIGNAL AMPLITUDE2<br>0.15<br>31<br>32 /* Constants */<br>33 #define PI<br>3.1415926536<br>34<br>35 /* Define example coefficients if no DSPLib GUI header is provided. */<br>36 #ifndef FILTER COEFFS EX3<br>37/* Second-order sections for 16th order low pass filter (Fs=8192, Fc=1800) */<br>38 DSPLIB DATA(FILTER COEFFS EX3,4)<br>39 msp_biquad_df1_q15_coeffs FILTER_COEFFS_EX3[] = {<br>48<br><b>Service Streeters</b> | $\blacksquare$<br>$\blacksquare$<br>日<br>目 |

<span id="page-3-3"></span>**Figure 2. Including Generated Filter Into CCS DSPLib Example Project**

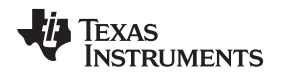

[www.ti.com](http://www.ti.com) What other collateral does TI have that leverages the LEA module such as TI Designs reference designs?

#### <span id="page-4-0"></span>**13 What other collateral does TI have that leverages the LEA module such as TI Designs reference designs?**

TI is always building out a portfolio of example applications, called TI Designs, to showcase a variety of TI technology. In the case of the MSP430FR599x MCU family, TI currently has the following TI Designs, with more to come.

The Filtering and Signal Processing Reference Design using MSP430 FRAM [Microcontroller](http://www.ti.com/tool/tidm-filtering-signalprocessing) TI Design showcases the performance of the low-energy accelerator (LEA) on MSP430 FRAM microcontroller (MCUs) in performing advanced filtering and signal processing while maintaining ultra-low power on a 16‑bit MCU. The LEA module provides a boost of 13.8x over a traditional C implementation for a 256-point complex FFT. The LEA module also provides real-time FIR filtering performance at a high audio sampling rate of 20 kHz.

The EEPROM Emulation and Sensing With MSP430 FRAM [Microcontrollers](http://www.ti.com/tool/tidm-fram-eeprom) TI Design describes an implementation of emulating EEPROM using ferroelectric random access memory (FRAM) technology on MSP430 ultra-low-power microcontrollers (MCUs) combined with the additional sensing capabilities that can be enabled when using an MCU. The reference design supports both I <sup>2</sup>C and SPI interface to a host processor with multiple slave addressing.

As other TI Designs that support the LEA module are released, they will be available on the TI [Designs](http://www.ti.com/general/docs/refdesignsearchresults.tsp?keyword=MSP430FR5994) [website.](http://www.ti.com/general/docs/refdesignsearchresults.tsp?keyword=MSP430FR5994)

#### <span id="page-4-1"></span>**14 Where do I go if I have more questions on the LEA module?**

If you have any further questions on the LEA module, search for an answer on the TI E2E™ [Community](https://e2e.ti.com) [forums.](https://e2e.ti.com) MSP MCUs have a dedicated E2E forum to handle MSP-related questions. Along with a very supportive and knowledgeable community of MSP fans, TI has a team of MSP engineers dedicated to supporting our devices, ensuring that you can get a quick and meaningful response. Go to [https://e2e.ti.com/support/microcontrollers/msp430/.](https://e2e.ti.com/support/microcontrollers/msp430/)

### <span id="page-4-2"></span>**15 How much energy or how many cycles will my function take to compute using the LEA module?**

The LEA module overall is more efficient and faster at computing various signal processing algorithms than software-enabled algorithms on both 16-bit and some 32-bit platforms. *[Benchmarking](http://www.ti.com/lit/pdf/SLAA698) the Signal Processing Capabilities of the [Low-Energy](http://www.ti.com/lit/pdf/SLAA698) Accelerator on MSP430™ MCUs* lists the APIs along with a formula to calculate how long the LEA module takes to calculate a function. Keep in mind that with each calculation, there is a small amount of overhead to enable and disable the LEA module.

## <span id="page-4-3"></span>**16 Which APIs use LEA functions among the DSPLib APIs? What functions does the LEA module support?**

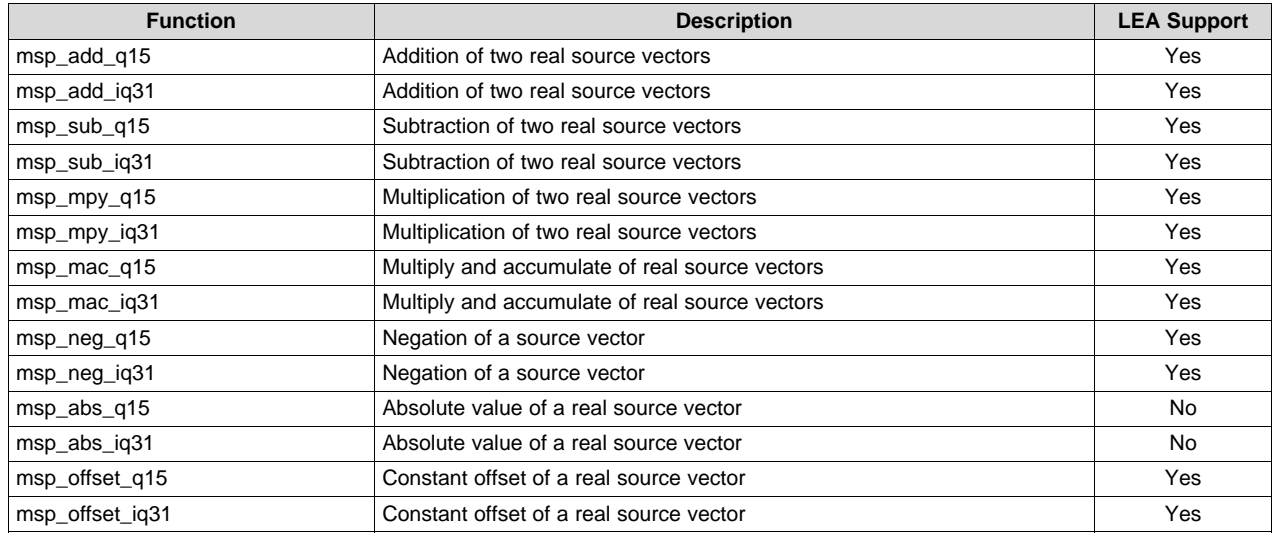

SLAA720–November 2016 5 *Low-Energy Accelerator (LEA) Frequently Asked Questions (FAQ)*

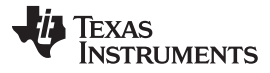

#### *Which APIs use LEA functions among the DSPLib APIs? What functions does the LEA module support?* [www.ti.com](http://www.ti.com)

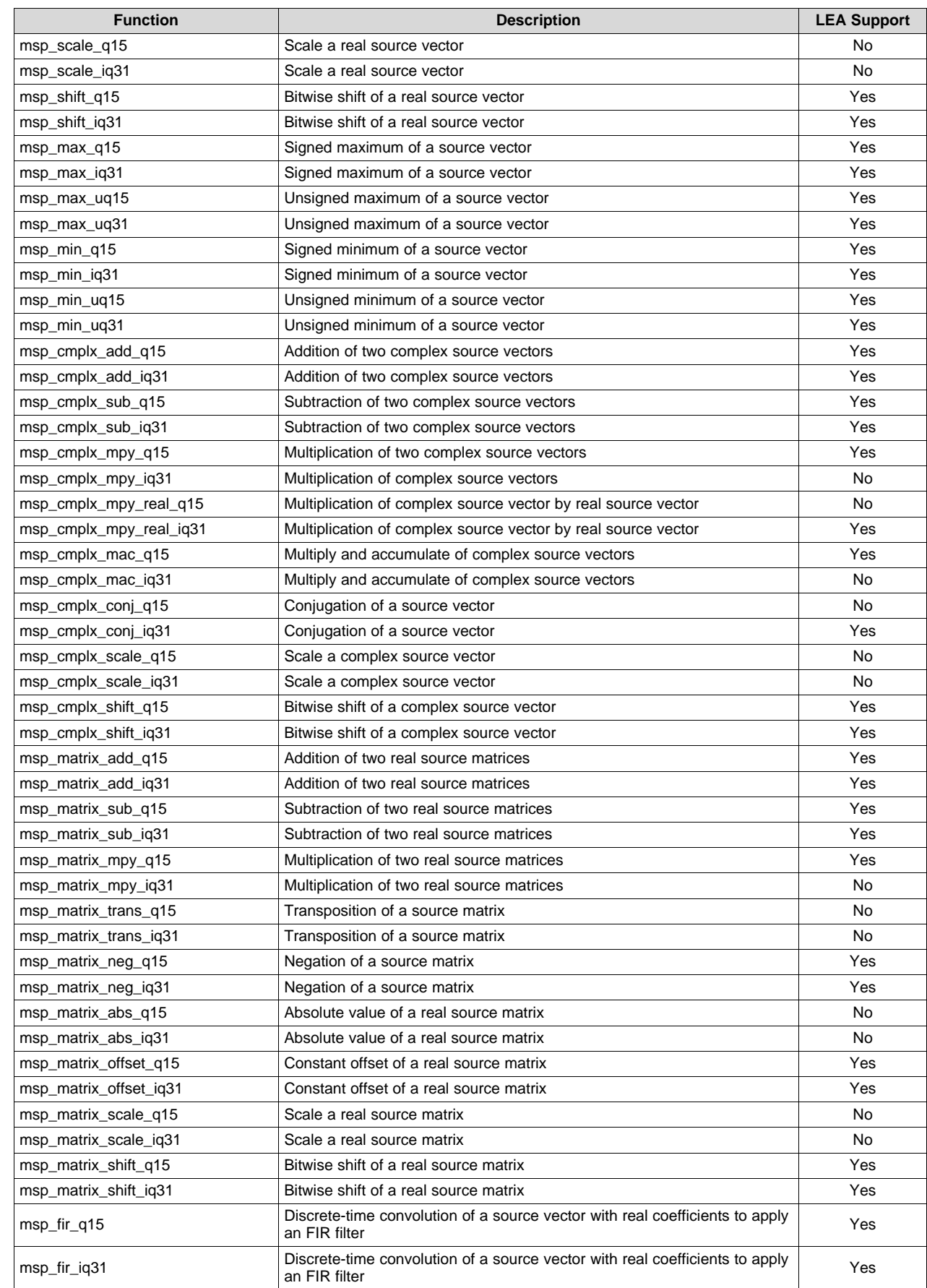

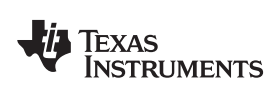

## [www.ti.com](http://www.ti.com) *Which APIs use LEA functions among the DSPLib APIs? What functions does the LEA module support?*

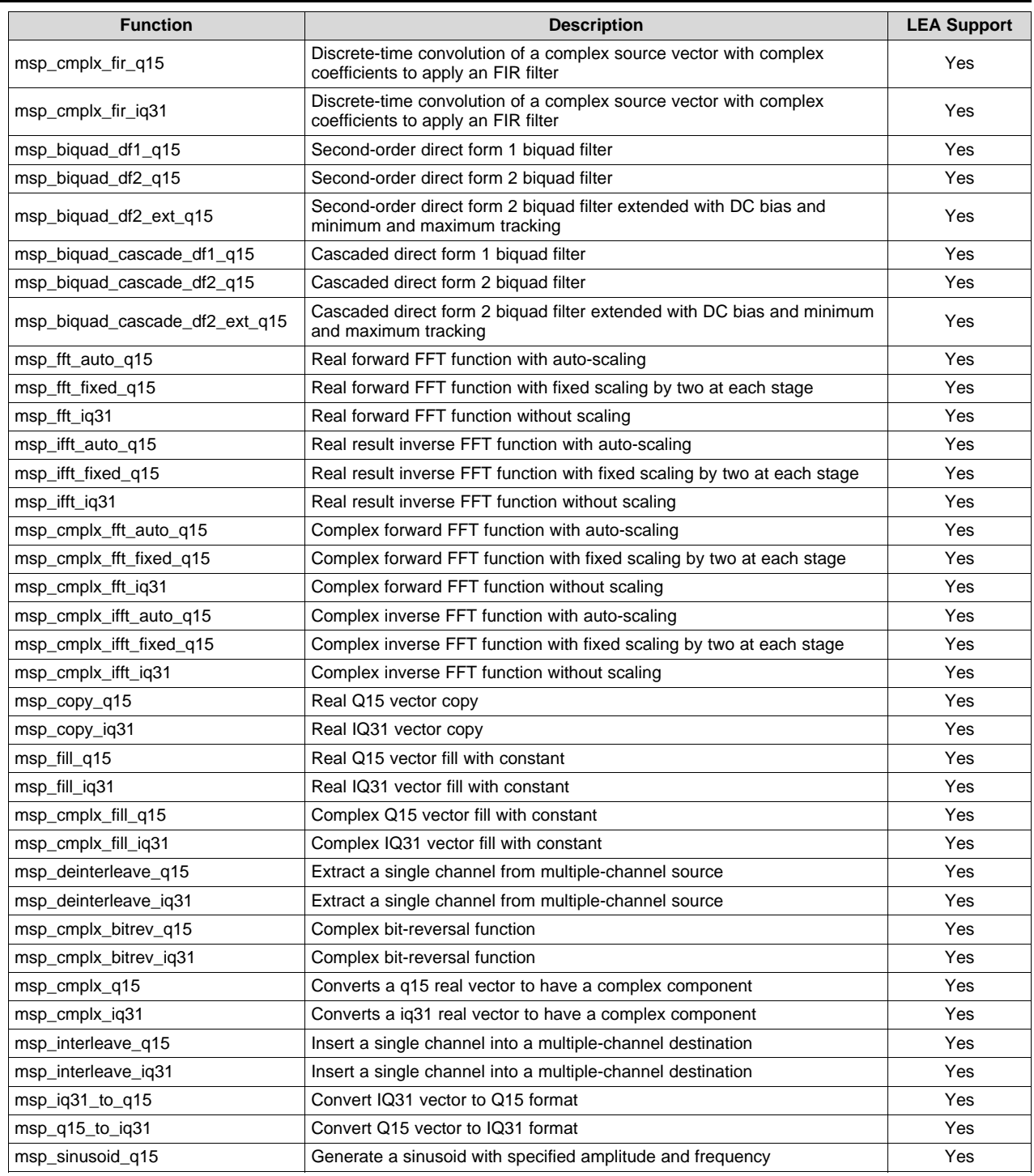

#### **IMPORTANT NOTICE**

Texas Instruments Incorporated and its subsidiaries (TI) reserve the right to make corrections, enhancements, improvements and other changes to its semiconductor products and services per JESD46, latest issue, and to discontinue any product or service per JESD48, latest issue. Buyers should obtain the latest relevant information before placing orders and should verify that such information is current and complete. All semiconductor products (also referred to herein as "components") are sold subject to TI's terms and conditions of sale supplied at the time of order acknowledgment.

TI warrants performance of its components to the specifications applicable at the time of sale, in accordance with the warranty in TI's terms and conditions of sale of semiconductor products. Testing and other quality control techniques are used to the extent TI deems necessary to support this warranty. Except where mandated by applicable law, testing of all parameters of each component is not necessarily performed.

TI assumes no liability for applications assistance or the design of Buyers' products. Buyers are responsible for their products and applications using TI components. To minimize the risks associated with Buyers' products and applications, Buyers should provide adequate design and operating safeguards.

TI does not warrant or represent that any license, either express or implied, is granted under any patent right, copyright, mask work right, or other intellectual property right relating to any combination, machine, or process in which TI components or services are used. Information published by TI regarding third-party products or services does not constitute a license to use such products or services or a warranty or endorsement thereof. Use of such information may require a license from a third party under the patents or other intellectual property of the third party, or a license from TI under the patents or other intellectual property of TI.

Reproduction of significant portions of TI information in TI data books or data sheets is permissible only if reproduction is without alteration and is accompanied by all associated warranties, conditions, limitations, and notices. TI is not responsible or liable for such altered documentation. Information of third parties may be subject to additional restrictions.

Resale of TI components or services with statements different from or beyond the parameters stated by TI for that component or service voids all express and any implied warranties for the associated TI component or service and is an unfair and deceptive business practice. TI is not responsible or liable for any such statements.

Buyer acknowledges and agrees that it is solely responsible for compliance with all legal, regulatory and safety-related requirements concerning its products, and any use of TI components in its applications, notwithstanding any applications-related information or support that may be provided by TI. Buyer represents and agrees that it has all the necessary expertise to create and implement safeguards which anticipate dangerous consequences of failures, monitor failures and their consequences, lessen the likelihood of failures that might cause harm and take appropriate remedial actions. Buyer will fully indemnify TI and its representatives against any damages arising out of the use of any TI components in safety-critical applications.

In some cases, TI components may be promoted specifically to facilitate safety-related applications. With such components, TI's goal is to help enable customers to design and create their own end-product solutions that meet applicable functional safety standards and requirements. Nonetheless, such components are subject to these terms.

No TI components are authorized for use in FDA Class III (or similar life-critical medical equipment) unless authorized officers of the parties have executed a special agreement specifically governing such use.

Only those TI components which TI has specifically designated as military grade or "enhanced plastic" are designed and intended for use in military/aerospace applications or environments. Buyer acknowledges and agrees that any military or aerospace use of TI components which have *not* been so designated is solely at the Buyer's risk, and that Buyer is solely responsible for compliance with all legal and regulatory requirements in connection with such use.

TI has specifically designated certain components as meeting ISO/TS16949 requirements, mainly for automotive use. In any case of use of non-designated products, TI will not be responsible for any failure to meet ISO/TS16949.

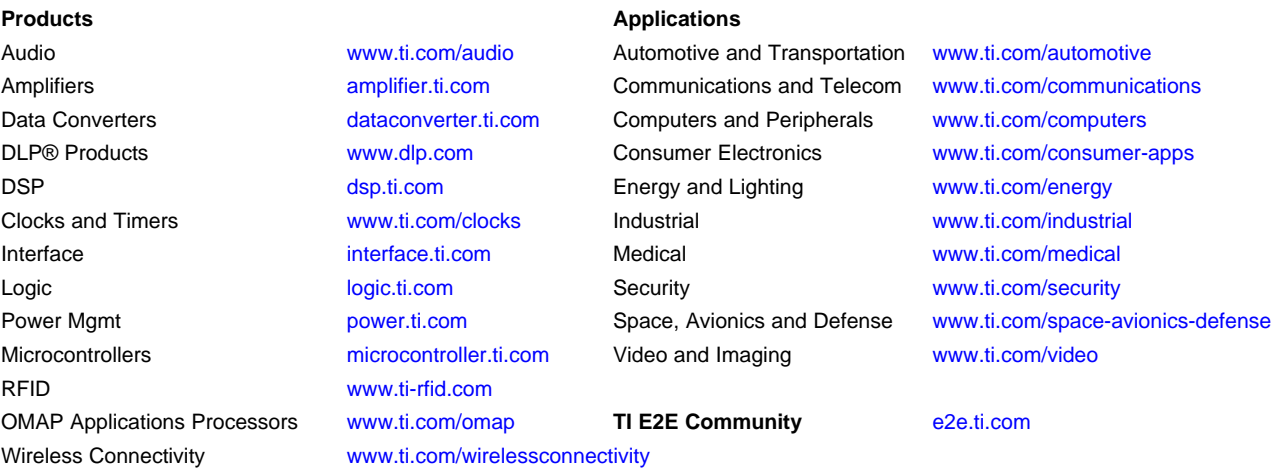

Mailing Address: Texas Instruments, Post Office Box 655303, Dallas, Texas 75265 Copyright © 2016, Texas Instruments Incorporated